# **User Guide for Teachers** (Using Microsoft Whiteboard)

Note:

(1) Last updated date of this training document/video: 10 Feb 2021, version no.: 1.0 (2) The user-interface (UI) shown in this training document/video may vary from the latest look of Teams app.

1

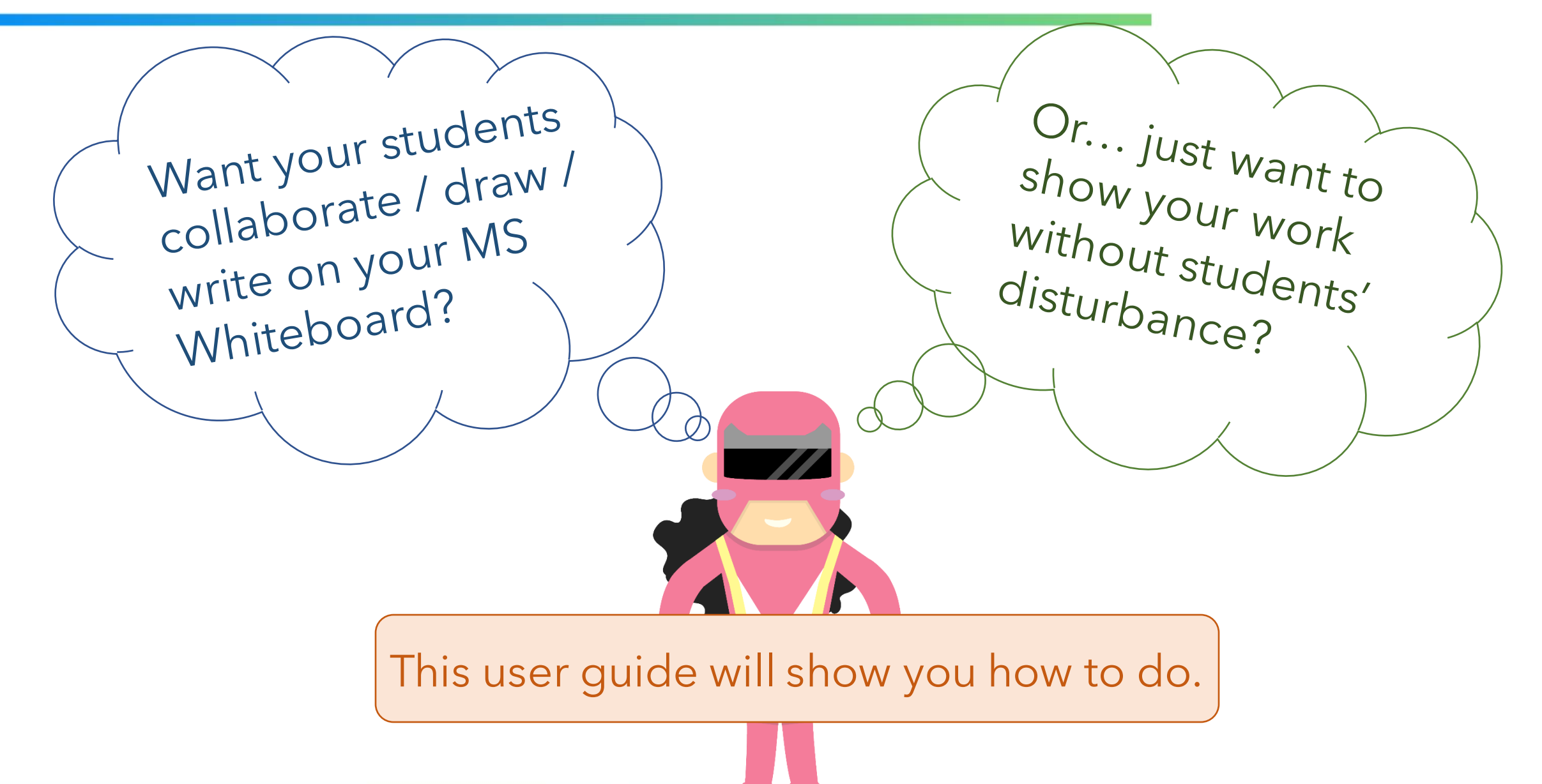

Q: Want your students collaborate / draw / write on your MS Whiteboard?

- A: You have to:
	- use O365 version in web; or
	- download Whiteboard application through PC, notebook or MacBook (i.e. Window 10 and iOS)

Please share your Whiteboard through the Whiteboard application.

Q: Just want to show your work without students' disturbance?

A: You can still adopt the aforementioned methods or use the Whiteboard application through mobile, iPad, etc. for the screen-sharing only.

Let's look into practical execution!

### This user guide covers:

- The launch of MS Whiteboard via
	- O365 version
	- Whiteboard client in your desktop
- Whiteboard's sharing during meeting
- The way to export Whiteboard as image to MS Teams group or Moodle

# **1. Launch your Microsoft Whiteboard**

• **Use O365 version**

## **Launch your Microsoft Whiteboard - use 0365 version**

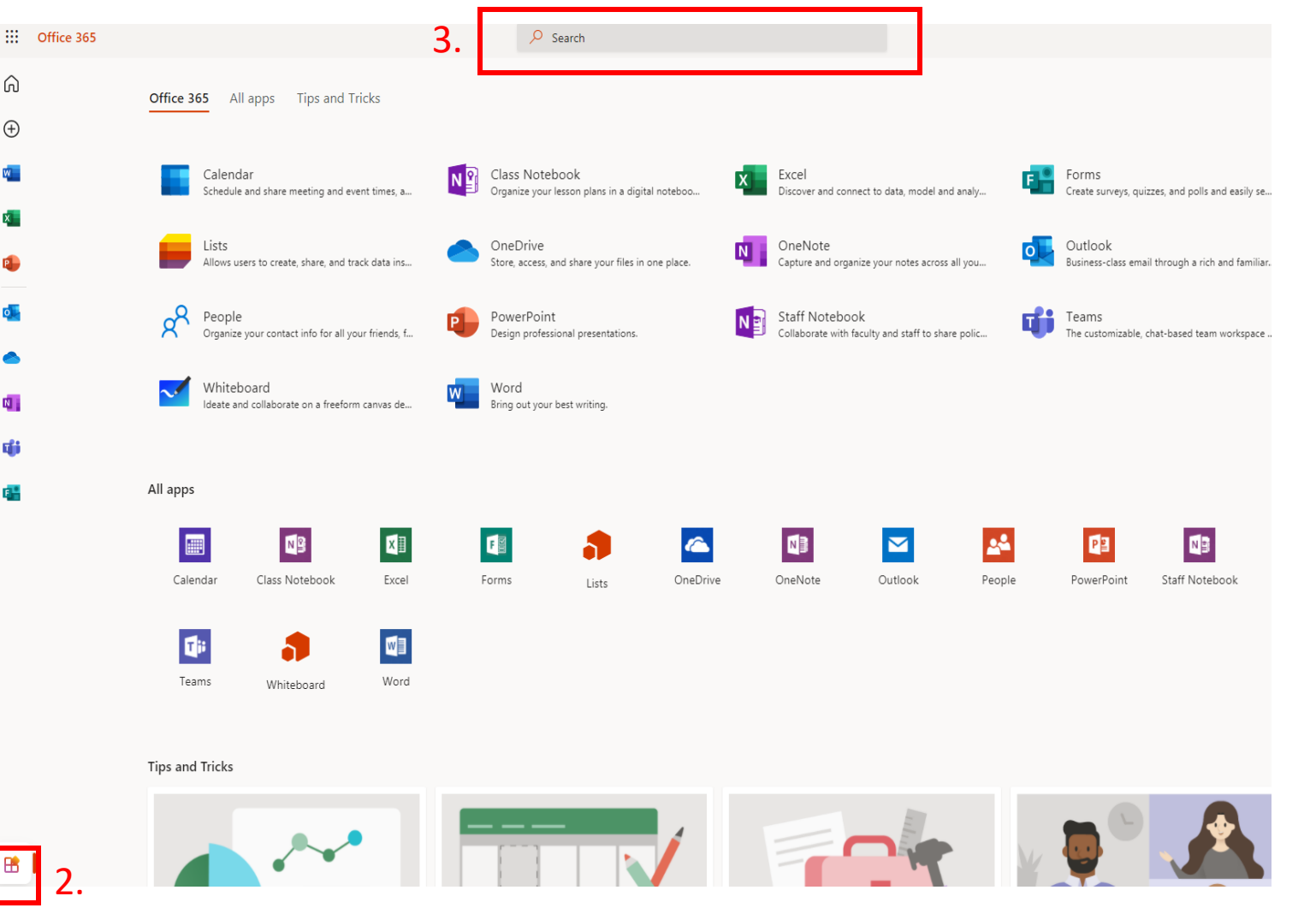

- 1. Login office365 by using your "t-" teaching account
- 2. Click the icon on left-bottom corner
- 3. Search "Whiteboard"

## **Launch your Microsoft Whiteboard - using 0365 version**

#### *Tips:*

- *1) You can share the whiteboard with participants in a Teams meeting.*
- *2) Once you've turned on the Whiteboard in your O365 account, it will be shown on your App list.*
- *3) Currently, the whiteboard application is only available on Windows 10, macOS, and the web.*

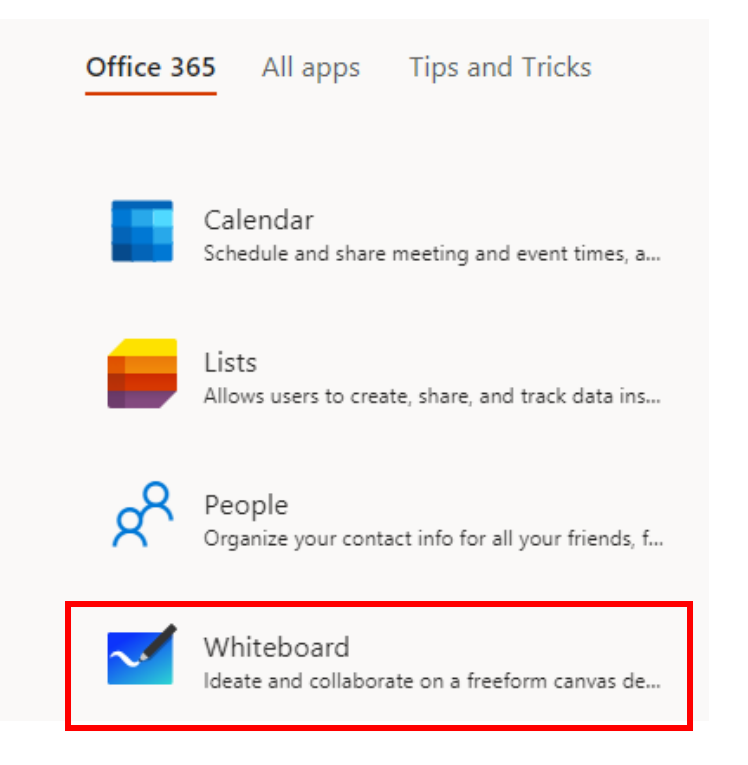

#### Click on the Whiteboard icon to launch the app

# **2. Launch your Microsoft Whiteboard**

• Use Whiteboard client in your desktop

# **Download and Install the Whiteboard Client**

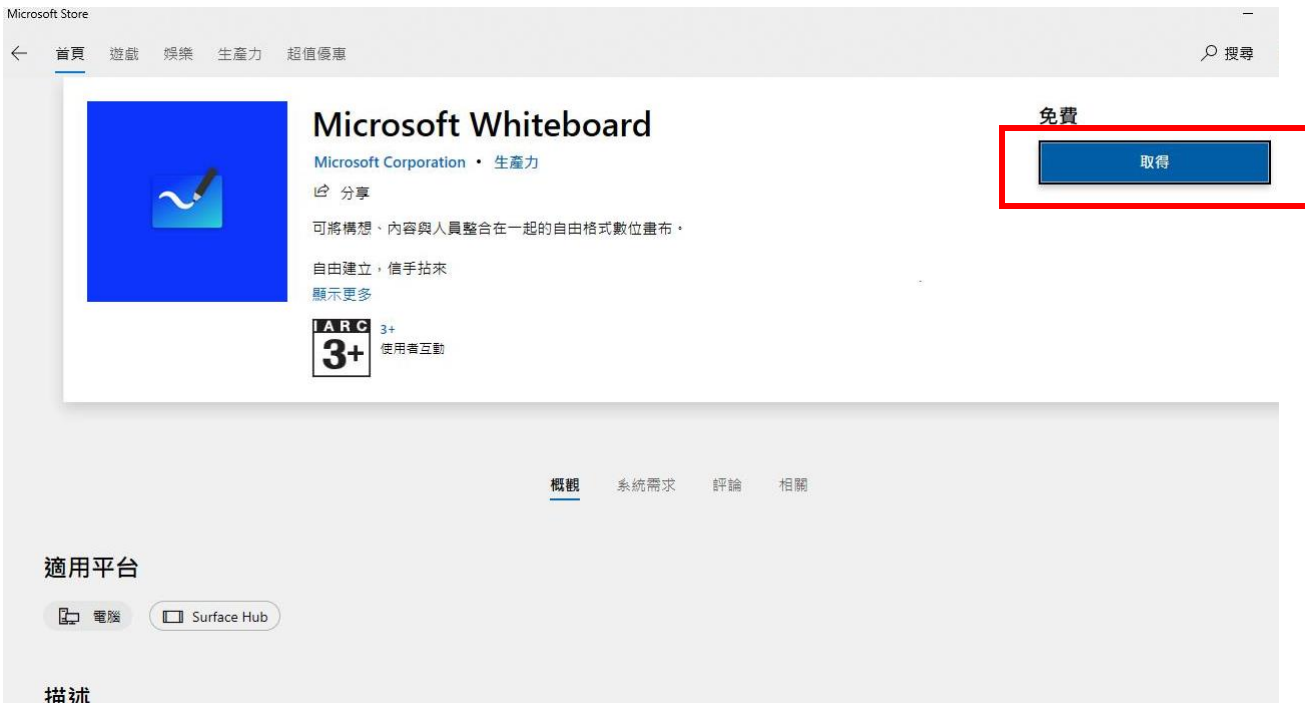

- 1. Go to Microsoft Store
- 2. Search Microsoft Whiteboard

3. Click "Get"

# **Download and Install the Whiteboard Client**

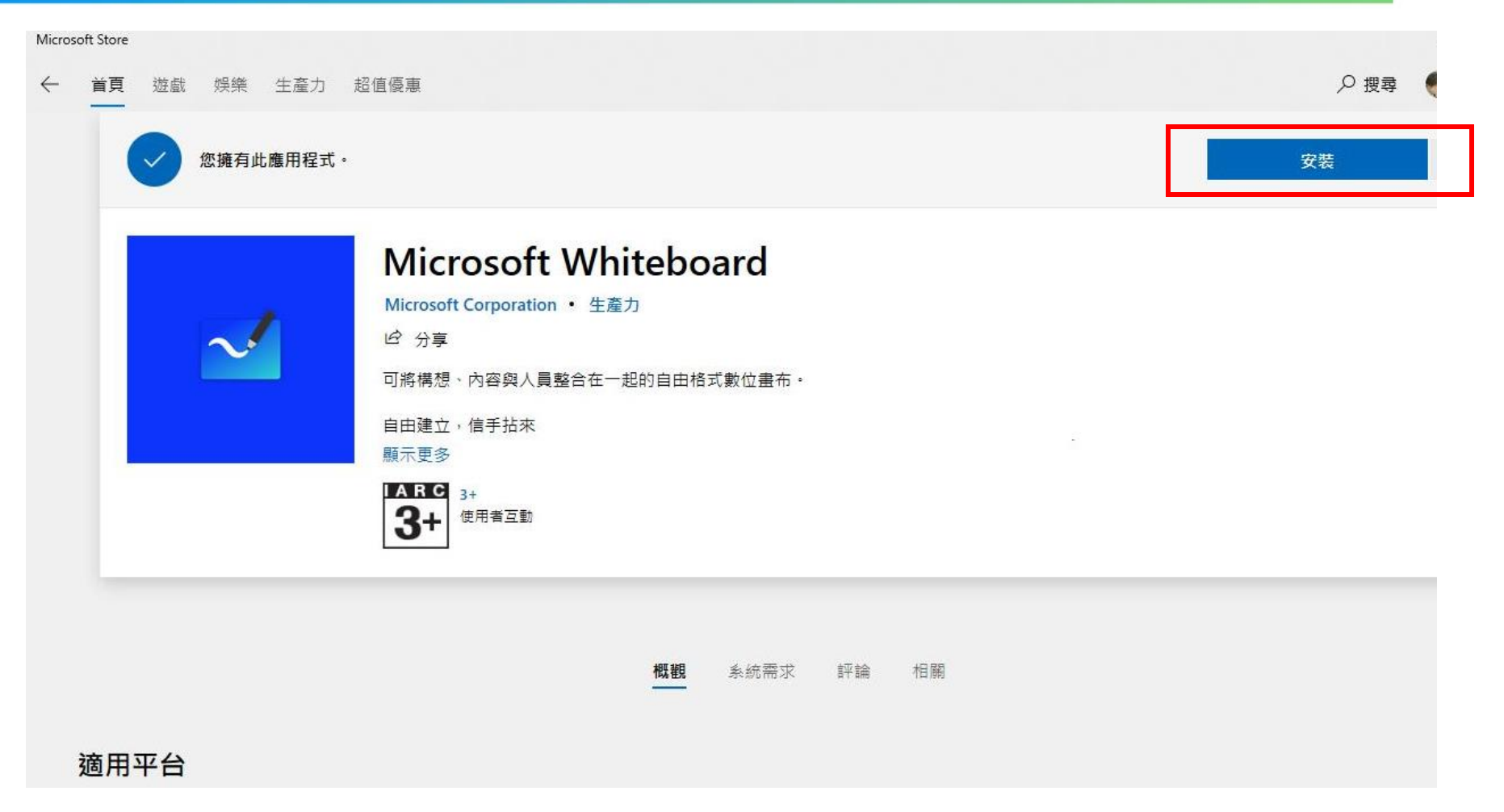

1. Click "Install"

# **Download and Install the Whiteboard Client**

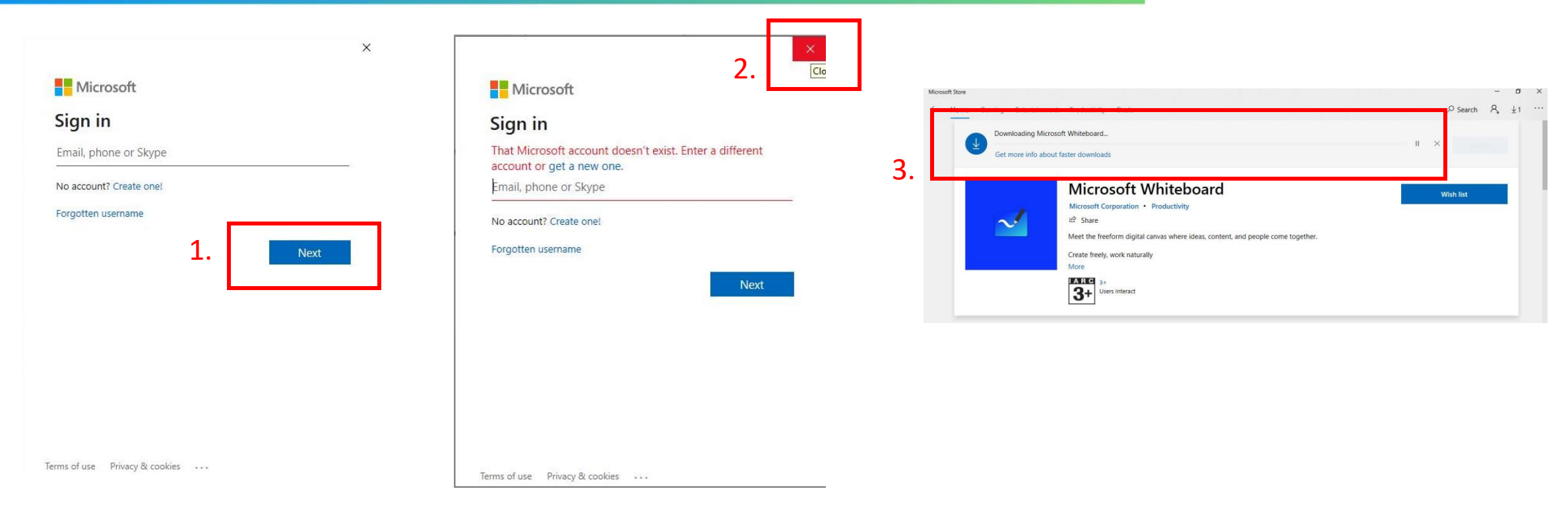

#### 1. Click the "Next" button.

- 2. Ignore the error message and close the pop-up window.
- 3. MS Whiteboard will be downloaded automatically.
- *Note: Please check the system requirements for the installation of Whiteboard client. Currently, only Window 10 and macOS support the Whiteboard client.*

## **Launch Whiteboard Client**

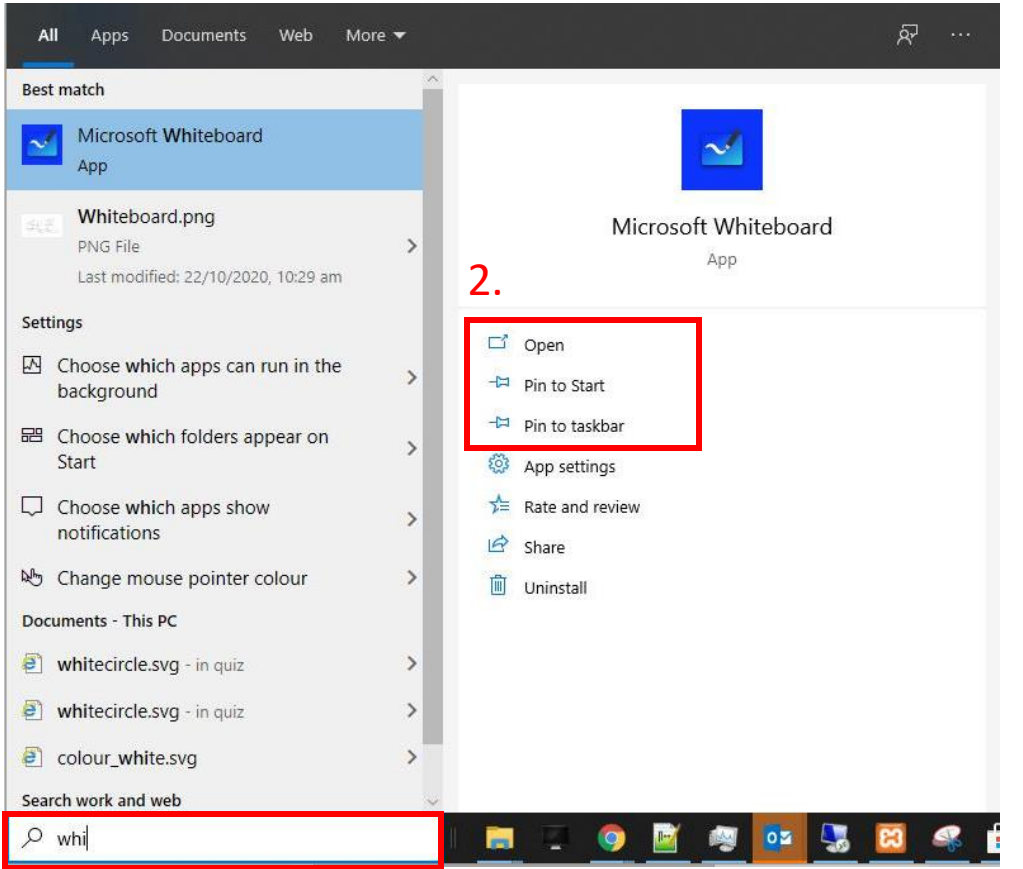

1.

- 1. In your desktop, search the "Microsoft Whiteboard" app
- 2. Click "Open" to launch

*Tips:*

*You may click "Pin to Start" / "Pin to taskbar" for easy access every time.*

## **Launch the Whiteboard Client**

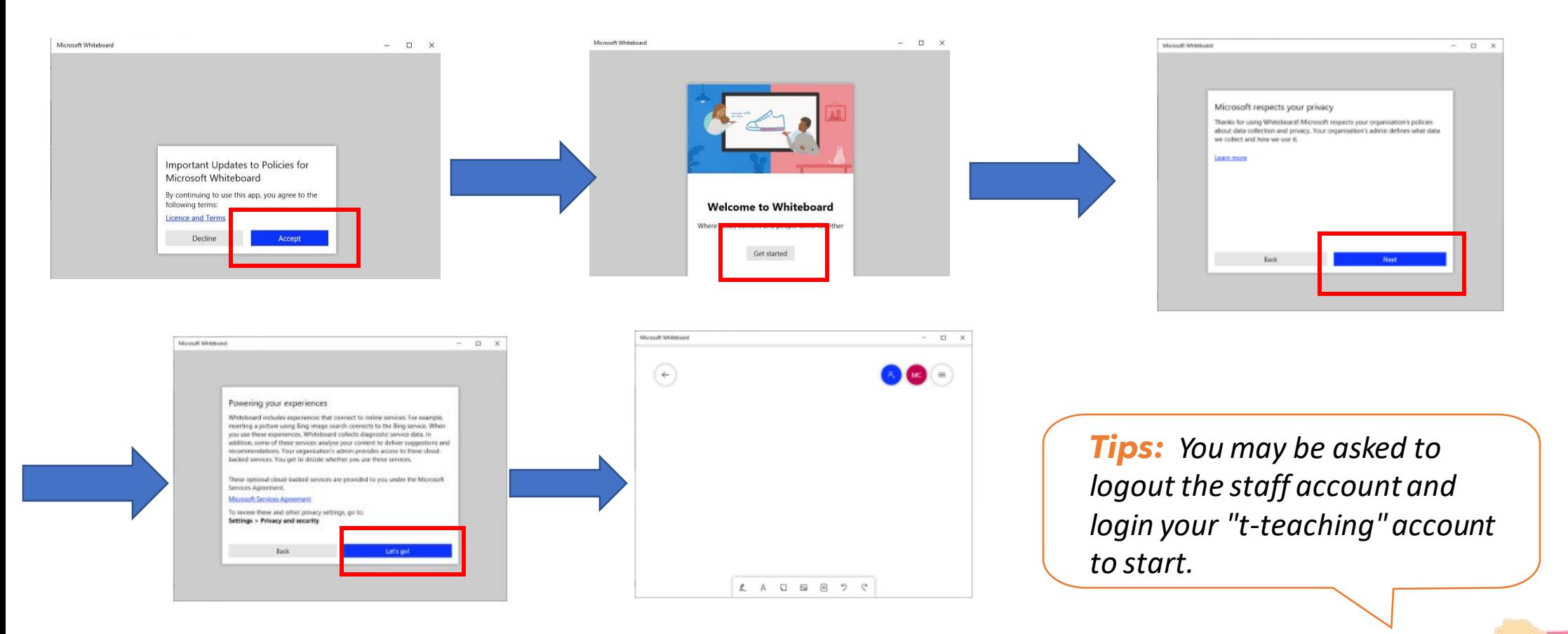

1. Follow the above steps to launch

14

# **2. Share Your Whiteboard during Meeting**

### **Share Your Whiteboard during Meeting**

#### *Tips:*

*(1)* You can use the MS Teams clients on Windows 10, macOs, and the web (O365 version) to share the Whiteboard and enable students to collaborate.

*(2)* However, you cannot use MS Teams on iOS and Android (i.e. iPhone, iPad, etc.) to initiate the sharing of Whiteboard. Users of iOS and Android can only participated in the shared platform.

![](_page_15_Picture_4.jpeg)

- 1. After joining a Teams meeting, click the Share icon in the share tray of that meeting.
- 2. In the "Whiteboard" section, select "Microsoft Whiteboard".

### **Sharing your Whiteboard during the meeting**

#### *Note:*

*1) If you share a Whiteboard during a Teams meeting that is being recorded, the sharing will not form a part of that recording.*

*2) You may export the Whiteboard as a file (image) and share with students. Details will be shown in the next section.*

# **3. How to Export Whiteboard as Image for Sharing**

## **How to Export Whiteboard as Image for Sharing**

![](_page_18_Picture_1.jpeg)

1. Click the "Settings menu" icon 2. Click "Export image (PNG)"

3. File will be found in your "Downloads" folder.

![](_page_18_Picture_48.jpeg)

*Tips: You may upload the image to Moodle to share with your students or to your Teams group.*

# **4. Other Useful Materials**

### **Other Useful Materials**

- [Microsoft Whiteboard in Teams Adds Sticky Notes](https://techcommunity.microsoft.com/t5/microsoft-365-blog/microsoft-whiteboard-in-teams-adds-sticky-notes-and-text/ba-p/1565089)  and Text, Improves Performance
- [Sign-in Microsoft Whiteboard from Microsoft365.](https://www.microsoft.com/en-us/microsoft-365/microsoft-whiteboard/digital-whiteboard-app)

![](_page_20_Figure_3.jpeg)

![](_page_21_Picture_0.jpeg)

# Produced by Information Technology Services Division

Please visit the website for more video:

(##)

![](_page_22_Picture_2.jpeg)

https://www.vtc.edu.hk/digital-workplace/guidebook-for-online-teaching/teacher.html

For upcoming features, please visit:

![](_page_22_Picture_5.jpeg)

![](_page_22_Picture_6.jpeg)

https://www.vtc.edu.hk/digital-workplace/guidebook-for-online-teaching/ teacher.html#upcoming